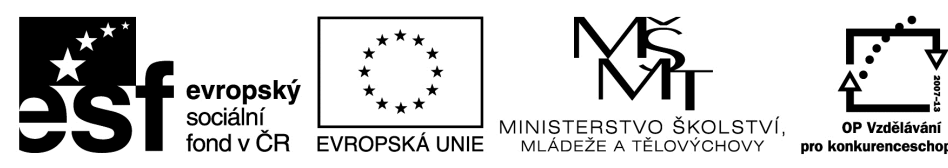

INVESTICE DO ROZVOJE VZDĚLÁVÁNÍ

Univerzita Hradec Králové Ústav sociální práce

# **Počítačová grafika a základy videotvorby**

# **PaedDr. Karel Myška, Ph.D., Ing. Michal Munzar, Dis.**

Gaudeamus 2014

**Recenzovali:**  Ing. Martin Kořínek, Ph.D.

Mgr. Václav Maněna, Ph.D.

Publikace neprošla jazykovou úpravou.

**Edice texty k sociální práci** 

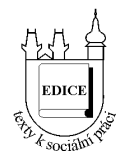

Řada: Vybrané kapitoly z teorií a metod sociální práce

Studijní materiál vznikl za podpory projektu **Inovace studijních programů sociální politika a sociální práce na UHK s ohledem na potřeby trhu práce**, který je spolufinancován Evropským sociálním fondem a státním rozpočtem České republiky.

**ISBN 978-80-7435-457-1** 

# Obsah

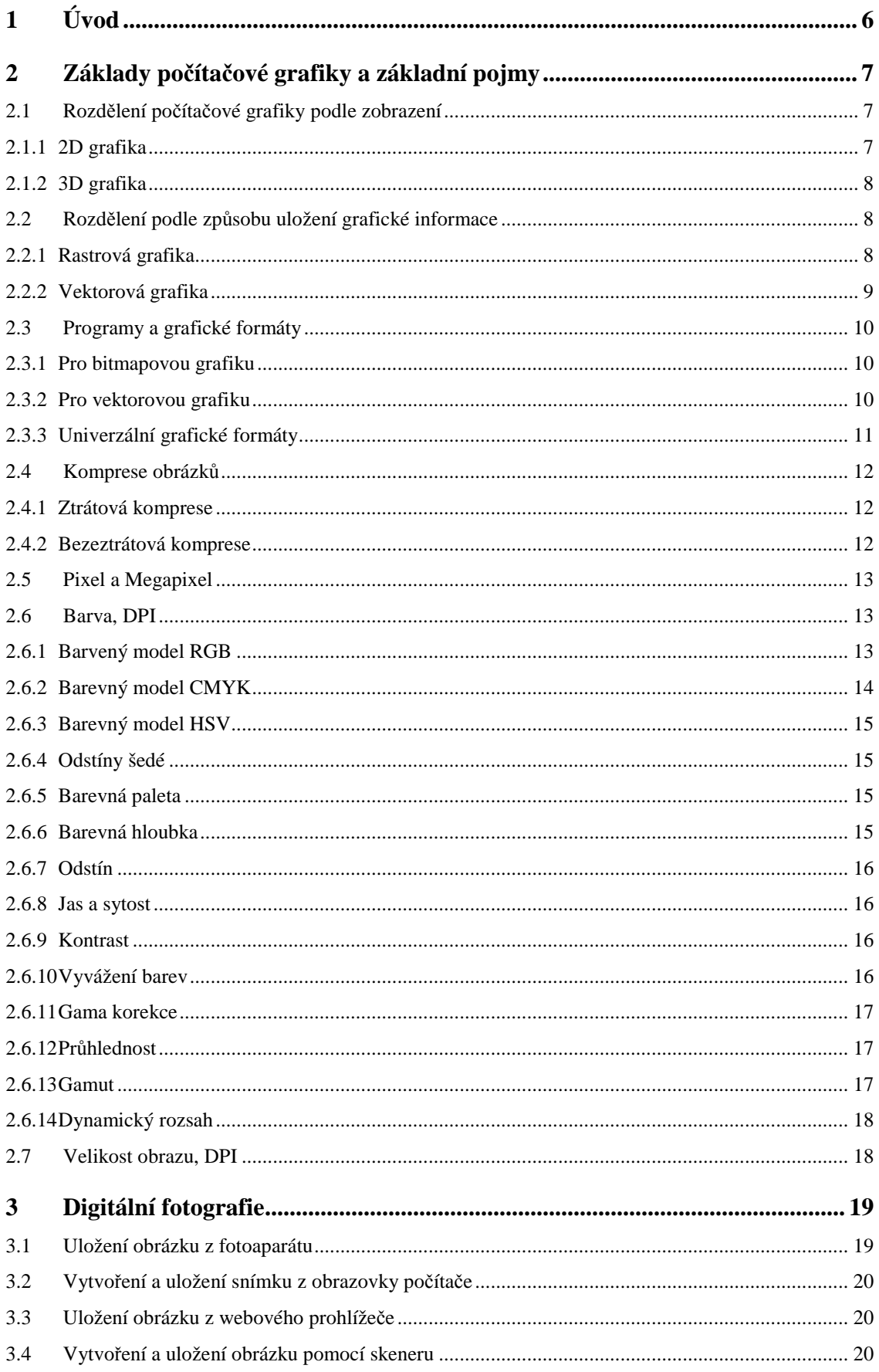

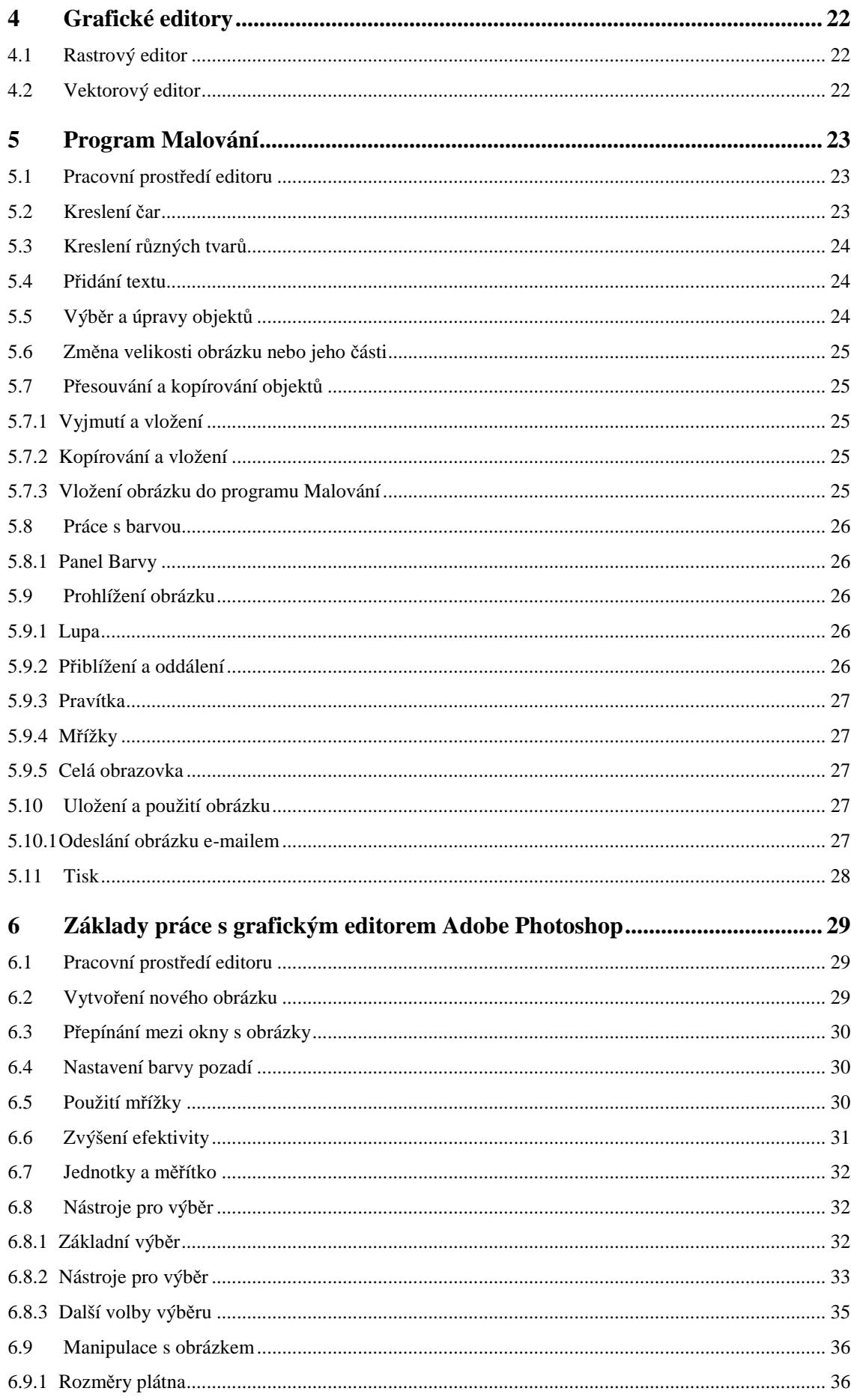

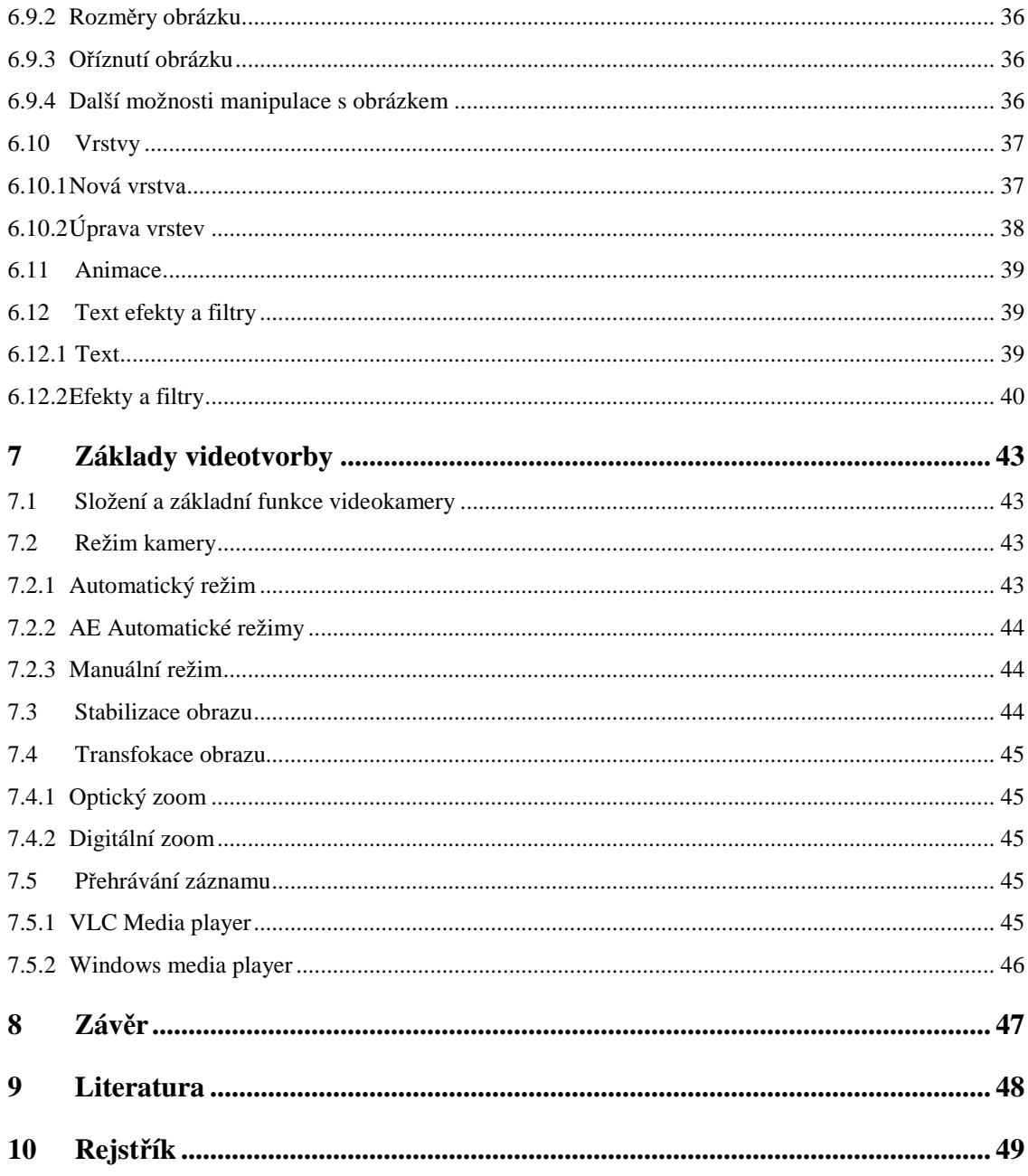

# **1 Úvod**

V těchto skriptech se budeme zabývat především počítačovou grafikou obecně, grafickými programy, grafickými formáty. Povíme si něco o digitálních fotografiích, ukážeme si základní úpravy v grafických editorech. Podrobněji se seznámíme s programem Malování a okrajově se seznámíme i s programem Adobe Photoshop a se základy videotvorby.

Musíme si uvědomit, že právě počítačová grafika nás v dnešním světě obklopuje všude kolem a v mnoha odvětvích se s počítačovou grafikou setkáváme a často si to ani sami neuvědomujeme. Tyto skripta by vám měly pomoci pochopit především o čem grafická tvorba je a jak ji začít efektivně využívat.

# **2 Základy počítačové grafiky a základní pojmy**

Počítačovou grafiku vnímáme jako obor informatiky, kdy se využívá počítače a grafického softwaru k tvorbě nových grafických objektů a úpravě již existujících. Počítačovou grafiku můžeme zařadit i do oblasti umění, kde tvoří vlastní kategorii.

Možnosti počítačové grafiky jsou velké a sám obor prošel a stále prochází obrovským vývojem. Používáme ji především v následujících oblastech:

- Úprava digitálních fotografií, případně koláží a montáží
- Tvorba knih, brožur, plakátů apod.
- Webové prezentace
- Multimediální prezentace
- Tvorba 2D a 3D grafiky pro počítačové hry, filmy, vizualizace, atd.
- Tvora log, infografiky, designových návrhů, wallpaperů, grafických elementů, atd.
- Další

#### **2.1 Rozdělení počítačové grafiky podle zobrazení**

Na první pohled rozeznatelný rozdíl je mezi dvojrozměrnými a trojrozměrnými objekty. Z toho pramení rozdělení na 2D a 3D grafiku.

#### **2.1.1 2D grafika**

**2D grafika** se odehrává pouze ve dvojrozměrné ploše a dělíme ji na vektorovou a rastrovou. Vektorová grafika vychází ze základních geometrických tvarů jako je kružnice či čtverec a definuje tak přesná geometrická data, souřadnice bodů, propojení mezi nimi a jejich vyplnění. Rastrová grafika je síť složená z jednotlivých pixelů, která je sestavena jako dvourozměrná matice bodů. Každý pixel z této matice má svoje vlastnosti co do barvy, jasu, průhlednosti bodu nebo kombinaci těchto hodnot. Obrázek vytvořený v rastrové grafice má omezené rozlišení, které je dané počtem sloupců a řádků. Ke kombinaci vektorové a rastrové grafiky dochází v souborových formátech jako je PDF či SWF.

#### **2.1.2 3D grafika**

**3D grafika** pracující v trojrozměrném prostoru je podobná vektorové 2D grafice. Jedná se také o práci se souřadnicemi bodů, ovšem již se nepracuje pouze v ploše, ale ve trojrozměrném souřadnicovém systému. Jsou tak vytvářeny 3D tělesa, ze kterých poté můžeme vyrendrovat (vypočítat) 2D obrázek.

#### **2.2 Rozdělení podle způsobu uložení grafické informace**

Pro ukládání obrázků používáme především dva hlavní grafické formáty, které se od sebe významně liší. Jedná se o rastrovou a vektorovou grafiku.

#### **2.2.1 Rastrová grafika**

Rastrová, nebo-li bitmapová grafika, je druhý hlavní způsob, jak ukládáme dvourozměrné obrazy v elektronické podobě.

V rastrové grafice pracujeme s jednotlivými barevnými body, pixely, které jsou uspořádány do mřížky a teprve při celkovém pohledu poskládají celý obraz. Každý bod má danou přesnou polohu a barvu. Hlavními faktory kvality obrazu jsou rozlišení a barevná hloubka obrazu. S tou grafikou pracují např. televize či fotoaparáty. Pro lepší znázornění vypadá práce počítače s rastrovou grafikou následovně: "červená, bílá, bílá, bílá, červená, černá, černá, černá, další řádek červená, červená, bílá, červená, červená, červená, černá, černá, další řádek... "

Počet pixelů se odvíjí od toho, na kterém zařízení si přejeme obrázek zobrazit. Pokud budeme pracovat na monitoru počítače, vystačíme si se 72 dpi, pokud budeme chtít obrázek vytisknout, je však třeba 300 dpi.

Pro již existující obrázek, který chceme převést do rastrové grafiky je vhodné využití skeneru či digitálního fotoaparátu.

#### **Výhody rastrové grafiky:**

- Lehké pořízení obrazu skenerem či fotoaparátem
- Snadné zobrazení a široká podpora programů pracujících s rastrovou grafikou

#### **Nevýhody rastrové grafiky:**

• Problematická změna měřítka

• Velká velikost obrázků při větších rozlišeních

#### **2.2.2 Vektorová grafika**

Pro ukládání dvourozměrných obrazů v elektronické podobě používáme právě vektorovou grafiku. Jak jsme si již dříve uvedli, tak vektorová grafika pro popis obrázků využívá přesně definovaných geometrických tvarů, bodů, přímek, křivek a je tak snadné popsat jakýkoliv tvar. Pro lepší popis si může představit např. následující postup počítače: " Sestroj černou úsečku o délce 10cm a tloušťce 3mm a středem této úsečky veď zelenou přímku o tloušťce 2mm. " Vektorová grafika vychází z matematiky a samozřejmě využívá i mnohem složitějších geometrických útvarů, než je přímka či kružnice a lze pomocí vektorů vytvořit i složité realistické kresby. Základem tohoto tvoření bývají křivky. Pro sestrojení křivky nám postačí relativně málo informací a to kotevní a kontrolní body. Spojnice mezi těmito body je tečnou k výsledné křivce.

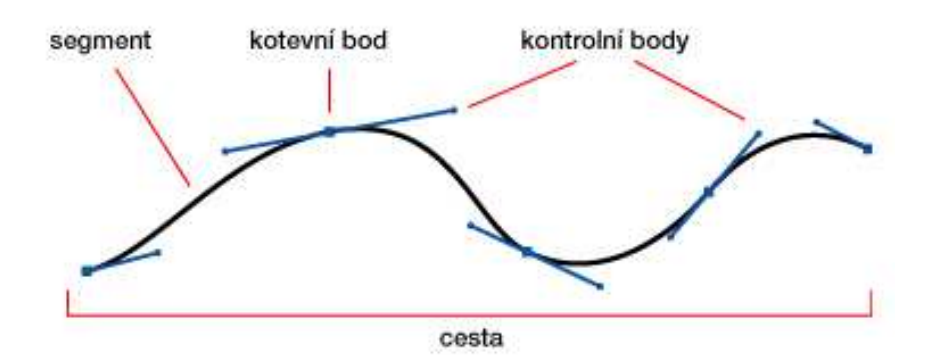

Obrázek 1 – Sestrojení křivky

S vektorovou grafikou pracujeme především v případě technických výkresů, map a počítačových animací.

#### **Výhody vektorové grafiky**

- Paměťová náročnost je menší než při práci s rastrovou grafikou
- Obrázek je možné zvětšovat bez ztráty kvality
- S každým objektem v obrazu je možné pracovat samostatně

#### **Nevýhody vektorové grafiky**

• Náročnější pořízení obrázku oproti rastrové grafice, kde lze snadno obrázek

vyfotit

- Větší nároky na operační paměť a procesor při zpracovávání složitějších objektů
- Není zaveden jednotný formát soubor, problém s přenosem a otvíráním souborů
- Pro běžná zobrazovací zařízení je třeba obraz převést do rastrové grafiky

# **2.3 Programy a grafické formáty**

### **2.3.1 Pro bitmapovou grafiku**

Pro bitmapovou grafiku jsou používány nejčastěji tyto programy: Adobe Photoshop, Gimp a Malování. Používané grafické formáty jsou

- **PSD** PhotoShop Document formát programu Adobe Photoshop, který ukládá jednotlivé vrstvy, kanály a cesty obrázku
- **PSB** PhotoShop Big je taktéž formát programu Adobe Photoshop určený pro ukládání velkoformátových souborů, jenž je jejich výška či šířka přesahující 300 000 pixelů.
- **INDD** INDesing Document formát programu Adobe Indesign
- **XCF** eXperimental Computing Facility formát programu Gimp

### **2.3.2 Pro vektorovou grafiku**

Na práci s vektorovou grafikou používáme speciální programy, jako jsou Adobe Illustrator, Corel Draw, Zoner Callisto, Inkscape nebo Adobe Flash. Používané formáty souborů pro vektorovou grafiku jsou následující:

- **AI** formát programu Adobe Illustrator
- **CDR** formát programu Corel Draw
- **ZMF** formát programu Zoner Callisto
- **SVG** formát pro webové aplikace
- **SVF** formát pro webové či multimediální prezentace, pracuje s animovanou grafikou, jedná se formát pracující jak s vektorovou tak s rastrovou grafikou
- **EPS** zapouzdřený postscript je používaný vektorový formát pro přenos mezi grafickými studii
- **PDF** univerzální formát, který na základě PostScriptového modelu zobrazuje jak data z vektorové, tak rastrové grafiky.

#### **2.3.3 Univerzální grafické formáty**

• **JPEG** – Formát jpeg je nejrozšířenějším formátem rastrové grafiky pro fotografie a složitou grafikou pro webové prezentace. Oblíbenost tohoto formátu tkví ve velmi účinné kompresi. Pravdou však zůstává, že komprese je ztrátová a dochází při ní ke zhoršení kvality obrazu. Přesto, pokud je použita menší komprese, lze tento formát použít i pro tiskové účely. Tento grafický formát podporuje jak barevný režim CMYK, tak i RGB. Umí pracovat i se stupni šedi, ale již neumí pracovat s průhledností.

• **GIF** – dříve velmi používaný formát obrázků pro webové stránky, využívá sice bezeztrátovou kompresi, ale používá pouze paletu 256 barev. Zobrazovat v něm tedy obrazy s jemnými přechody barev, kterými se vyznačují především fotografie, je nevhodné. Tento formát nám umožňuje uložit zároveň více obrázků v jednom souboru, což nám nabízí možnost využití animací. Formát gif umí pracovat i s průhledností částí obrázku, změna intenzity průhlednosti však možná není.

• **PNG** – formát png je relativně mladý formát a je hojně využíván pro přenos dat po síti. Pracuje stejně jako formát gif z bezeztrátovou kompresí, k níž využívá metodu LZW (Kompresní metoda LZW = Lempel-Ziv-Welch je bezeztrátový kompresní algoritmus, který je relativně rychlý a jednoduchý. Dnes je již tento algoritmus překonán a nahrazen modernějšími algoritmy.) a dále využívání několik bezeztrátových metod k předzpracování pixelů. Díky tomuto si obrázek zachovává svou kvalitu. Formát png je celkem oblíbený a to především kvůli možnému nastavení průhlednosti obrazu.

• **BMP** – formát bmp je určený pro rastrovou grafiku a vyznačuje se extrémní jednoduchostí a dobrou dokumentovaností.

• **TIFF** – formát tiff představuje neoficiální standard pro ukládání rastrových snímků určených pro tisk ve vysokém rozlišení. Snímky jsou uloženy prakticky bez komprese, ale o to náročnější na paměťovou kapacitu médií. Jako jeden z mála formátů umožňuje ukládání i vícestránkových souborů, což je využíváno pro fax.

• **RAW** či **NEFF** – formáty tohoto druhu jsou tzv. syrová či nijak neupravená a nikým nedefinovaná data ze snímače digitálního fotoaparátu určená pro další editaci. Tento formát umožňuje pracovat se snímky bez absolutních ztrát na kvalitě a ve vysokém rozlišení, což se opět podepisuje v náročnosti na paměťovou kapacitu médií.

#### **2.4 Komprese obrázků**

Kompresi obrázků využíváme především k získání obrázků s rozumnou kvalitou, ale velikostí, aby bylo možné obrázek archivovat, kopírovat, umisťovat na webové stránky. Jelikož manipulace s velkými obrázky je pro zařízení náročná a pomalá. Při kompresi obrázků jsou použity kompresní algoritmy, které obrázek zbavují přebytečných digitálních informací. Máme dva základní druhy komprese:

#### **2.4.1 Ztrátová komprese**

Při ztrátové kompresi dochází k výraznému snížení velikosti obrázky, ovšem za cenu, že některé informace jsou nenávratně ztraceny a nejsme tedy z takto zmenšeného obrazu získat zpět všechny detaily obrázku. Používáme ji tedy jen v případech, kdy jsme schopni akceptovat zkreslení obrázku. Pokud s obrázkem dále nepracujeme, často si nemusíme ztráty ani povšimnout. Tato metoda komprese je nevhodná pro průběžné ukládání obrázku během práce, jelikož dochází ke stálému zhoršování kvality obrázku. Typický formát obrázků, který využívá ztrátovou kompresi, je formát obrázku JPEG.

#### **2.4.2 Bezeztrátová komprese**

Při použití bezeztrátové komprese sice nezískáme obrázek s tak malou velikostí, ale výhodou je, že obrázek je zachován v potřebné kvalitě a můžeme s ním dále pracovat a neznehodnocujeme jej. V bezeztrátové kompresi je často využíváno kompresního algoritmu LZW, (Kompresní metoda LZW = Lempel-Ziv-Welch je bezeztrátový kompresní algoritmus, který je relativně rychlý a jednoduchý. Dnes je již tento algoritmus překonán a nahrazen modernějšími algoritmy.) a získáváme tak např. formáty obrázků GIF, TIFF či PNG.

Pokud tedy pracujeme na úpravách obrázků, je vždy vhodné použít k úpravám jeho kopii, abychom nepřišli o původní zdrojový soubor a během úprav používat bezeztrátovou kompresi. Teprve, když jsme skončili s úpravami a chceme obrázek např. uploadovat na web, je vhodné použít kompresi ztrátovou a převést obrázek do formátu JPEG. Z formátu JPEG je dnes možné i menší obrázek v dostačující kvalitě vytisknout.

#### **2.5 Pixel a Megapixel**

**Pixel**, nebo-li obrazový bod, je nejmenší možná jednotka rastrové grafiky. V případě monitorů se jedná o jeden svítící bod monitoru, v případě digitálního obrázku, pixel představuje bod, který má danou barvu. Pixely jsou uspořádány nejčastěji do obdélníkového pravoúhlého rastru a každý pixel má danou svou polohu v síti, aby mu bylo dále možno přiřadit barvu.

Tento pojem nejčastěji používáme, když hovoříme o rozlišení monitoru či obrázku. Rozlišení je dáno počtem pixelů v řádku a sloupci. Pro definici rozlišení monitoru můžeme použít od pixelu odvozenou jednotku ppi (z. ang. Pixel per inch), kdy je definován počet pixelů na 1 palec. Rozlišení monitorů je různé a v současnosti se pohybuje nejčastěji od 640 x 480 pixelů do 2500 x 1600 pixelů. Počet pixelů displeje je pevně daný a proto při úpravě obrázků, zmenšování či zvětšování, dochází ke ztrátě kvality. Displej s vyšším rozlišením, 2500 x 1600, je schopen zobrazit obrázek detailněji a kvalitněji.

Jeden **Megapixel** obsahuje tisíc pixelů a označuje rozlišení obrázků či digitálního fotoaparátu.

#### **2.6 Barva, DPI**

Pro vytváření různých barev se používají v počítačové grafice tzv. Barevné modely, které jsou většinou tvořeny třemi základními barvami. Barevný model popisuje jak barvy základní, tak i jejich vzájemné míchání, kterým vzniká výsledná barva.

Používá se buď **aditivní míchání barev**, při němž se jednotlivé základní barvy sčítají a výsledné světlo tím získává na intenzitě, nebo **subtraktivní míchání barev**, při němž je s každou přidanou základní barvou světlo stále více pohlcováno.

Nejčastěji používanými barevnými modely jsou RGB a CMYK.

#### **2.6.1 Barvený model RGB**

Zkratka RGB označuje základní barvy, červenou  $(R = red)$ , zelenou  $(G = green)$ a modrou (B = blue). V tomto modelu nejde o míchání barev fyzických, ale jedná se o míchání tří barevných světel. Smícháním těchto tří základních světel dochází k jejich sčítání, jedná se tedy o aditivní model. Světla můžeme míchat v rozmezí hodnot 0 – 255. Pokud sloučíme všechna tři světla v plné intenzitě, dosáhneme bílé barvy (255, 255, 255) a pokud naopak v té nulové, vznikne barva černá (0, 0, 0). Tato skutečnost je dobře viditelná na následujícím obrázku.

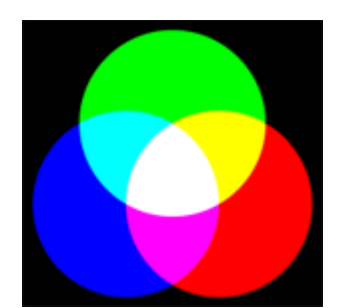

Obrázek 2 – Barevný model RGB

S tímto barevným modelem pracují např. monitory. Na stejném principu pracují i scannery a snímače digitálních fotoaparátů. Na internetu se setkáváme s modelem sRGB, nebo-li standard RGB.

#### **2.6.2 Barevný model CMYK**

Obdobně, jako tomu je v případě modelu RGB, i barevný model CMYK vyjadřuje základní barvy. Jedná se o barvu azurovou  $(C = cyan)$ , purpurovou  $(M = magnet)$ , žlutou  $(Y -$ yellow) a černou ( $K =$  black). V tomto modelu se jedná o míchání skutečných barev a jejich simulaci. Bílé barvy tedy dosáhneme, pokud nepoužijeme žádnou barvu, což je často přirovnáváno k nepotištěnému bílému papíru. Barvu černou bychom tedy měli získat smícháním všech třech základních barev v maximální intenzitě, realita je ovšem jiná a proto byla k tomuto barevnému spektru přidána ještě tiskařská čerň. Model CMY označujeme jako subtraktivní, protože při míchání barev na rozdíl od modelu RGB barvy odčítáme.

Barevný model CMY, bez černé barvy, je inverzní k modelu RGB. Tento model barev je používán např. v inkoustových tiskárnách.

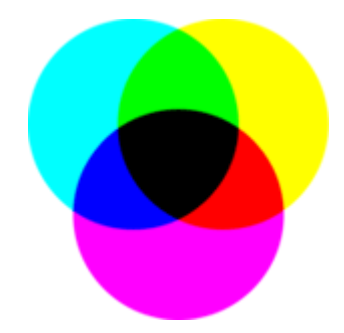

Obrázek 3 – Barevný model CMYK

#### **2.6.3 Barevný model HSV**

Barvený model HSV (Hue, Saturation, Value) nebo HSB (Hue, Saturation, Balance) není sice velmi používán, ale při úpravě fotografií je vhodné jej také znát. Tento barvený model je složen ze tří základních parametrů. Jedná se o odstín, sytost a jas. Tyto parametry jsou odpovídající intuitivnímu popisu lidského oka. K zobrazení barevného modelu HSV se využívá šestiboký jehlan, který je umístěn do souřadnicového systému tak, že jeho špička je umístěna v počátku a jeho osa je shodná se svislou osou. Na svislé ose může pozorovat změny jasu a na vodorovné ose změny sytosti. Velikost úhlu od vodorovné osy pak určuje barevný tón. Obdobným barevným modelem je i HSL (Hue, Saturation, Lightness).

#### **2.6.4 Odstíny šedé**

S tímto modelem pracují pouze černobílé obrázky a nepracuje se zde s barvou, ale pouze s jediným parametrem, a to jasem. Pro zobrazení je využíván pás šedých odstínů, kde je na jedné straně škály barva bílá a na druhé straně barva černá.

#### **2.6.5 Barevná paleta**

Barevná paleta se používá pro zobrazení a archivaci obrázků pomocí bitmapové grafiky. Ke každé barevné položce je přiřazeno jedno číslo, index. Každý pixel si uchovává index příslušné barevné položky palety. Výhoda použití indexované barevné palety je patrna v případě, kdy má obrázek malý počet různých barev a i jeho velikost je malá. Nevýhodou je právě omezený počet barev a obrázek má tím pádem nízké barevné rozlišení.

#### **2.6.6 Barevná hloubka**

Barevná hloubka je definována číslem, které udává kolik informací je schopen nést

jeden bod, kolik bitů je použito pro popis určité barvy či pixelu nebo označuje počet bitů na pixel (Například při 1 bitu na pixel můžeme použít jen  $2^1=2$  barvy – černou a bílou. Při 8 bitech na pixel můžeme použít  $2^8 = 256$  barev, při 24 bitech na pixel můžeme použít  $2^{24}$ =16 milionů barev, atd.). Toto číslo je tedy udáváno v bitech a formáty obrazů jako je JPG pracují s 24 bitovou barevnou hloubkou. Čím větší použijeme barevnou hloubku, tím sice máme větší škálu barev, ale i velikost obrázku. Barevné hloubky využíváme především u bitmapové grafiky.

#### **2.6.7 Odstín**

Odstín, jinak taky řečeno tón barvy udává nádech celého obrazu. Často se setkáváme s nádechem obrazu např. do žluta či do modra. Odstín obrazu navazuje atmosféru celkového dojmu z obrázku.

#### **2.6.8 Jas a sytost**

Jas i sytost jsou uváděny jako doplňkové vlastnosti barvy. Jas lze snadno popsat jako svítivost barvy a intenzitu světla. Čím větší bude intenzita světla, která dopadá na daný objekt, tím jasnější a světlejší objekt bude. Bude mít vyšší jas.

Sytost vnímáme jako čistotu a intenzitu barvy. Čím sytější barva je, tím méně v sobě obsahuje příměsí bílé a černé. Jedná-li se o sytou barvu, jsme schopni jednoznačně identifikovat její odstín. Pokud se jedná o barvu málo sytou, máme s identifikací problém, málo syté barvy často působí zašedlým dojmem.

#### **2.6.9 Kontrast**

Pojmem kontrast označujeme rozdíl mezi světlem a tmou na obrázku. Pokud pracujeme s barevným kontrastem, jedná se o rozdíl jasu různých barevných ploch.

#### **2.6.10 Vyvážení barev**

K vyvážení barev dochází při úpravě fotografie či obrázku a to pokud upravujeme již výše zmíněné vlastnosti obrázku jako je jas, sytost, odstín a kontrast. Mnoho fotografií vyžaduje tuto základní úpravu, vyvážení barev, a to především pokud jsou foceny např. při umělém světle, kdy dochází ke změně barev.

#### **2.6.11 Gama korekce**

Pomocí gama korekce zesvětlujeme příliš tmavá místa fotografie. Pokud totiž např. zmenšujeme fotografii, dochází k míchání barev z více pixelů a pouhé smíchání vede k tomu, že výsledná fotografie je mnohonásobně tmavší a ztrácí se z ní zcela světlé detaily. Gama korekce funguje tak, že RGB složky každého pixelu jsou převedeny na odpovídající úroveň jasu, poté dojde ke smíchání těchto úrovní jasu a teprve poté následuje zpětné převedení na složky RGB pro ten daný příslušných pixel.

#### **2.6.12 Průhlednost**

Průhlednost si můžeme názorně představit, jako bychom měli dva obrázky položené na sobě a pokud ten vrchní bude průhledný, uvidíme přes něho i ten obrázek pod ním. Obrázek na pozadí bude v daném pixelu zobrazen právě s takovou intenzitou, jež je dána průhledností obrázku vrchního. Tuto skutečnost si můžeme v praxi ukázat na rozšířeném barevném modelu RGBA (složka A nese informaci o průhlednosti pixelu). Nejčastějším rozlišením alfa kanálu je 8 bitů, tj. 2<sup>8</sup> neboli 256 úrovní průhlednosti pixelu.

#### **2.6.13 Gamut**

Gamut je definice rozsahu barev, s kterým určité zařízení umí pracovat. Jiný rozsah barev bude používat např. inkoustová tiskárna a jiný rozsah monitor. Pokud tiskárna nedokáže vytisknout konkrétní tón, tak musí použít ze svého gamutu co nejvíce podobnou barvu. Na obrázku jsou znázorněny gamuty lidského oka a barevných modelů CMYK a RGB.

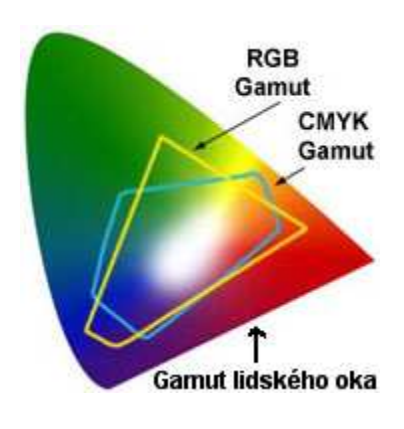

Obrázek 4 – Gamut

#### **2.6.14 Dynamický rozsah**

Dynamický rozsah definuje podíl jasu nejsvětlejšího a nejtmavšího bodu, který je přístroj schopen zachytit. Jedná se o schopnost zobrazení škály jasu.

#### **2.7 Velikost obrazu, DPI**

Pojmy velikost obrazu a DPI nesmíme zaměňovat. DPI, nebo-li dots per inch, je rozlišení obrazu a udává počet obrazových bodů na délku jednoho palce (palec = 2,54cm) a popisujeme tím potřebné rozlišení výstupního zařízení pro zobrazení obrazu. Lze použít i jednotku PPI (PPI = pixels per inch), nebo-li pixely na palec.

Pro lepší pochopení si uveďme konkrétní příklad:

Fotografie vyfocená fotoaparátem s rozlišením 1Mpx má šířku 1280 pixelů a výšku 960 pixelů a bude mít při vytištění na tiskárně s 300 dpi následující rozměry:

Šířka 1280/300 = 4,27 in (10,84 cm)

Výška 960/300 = 3,2 in (8,13 cm)

Pokud bychom si však tuto fotografii zobrazili na běžném monitoru, které nejčastěji pracují s rozlišením 72 dpi, tak by rozměry fotografie byly následující:

 Šířka 1280/72 = 17,78 in (45,16 cm) Výška 960/72 = 13,33 in (33,87 cm)

# **3 Digitální fotografie**

Digitální fotografie pořizujeme pomocí digitálních zařízení, které jsou schopny zaznamenávat obraz ze snímače na paměťové médium. Digitální obrázky jsou zařízením zaznamenány v binární podobě, díky níž je možné následně obrázek zobrazovat, ukládat, upravovat. Těmito zařízeními jsou digitální fotoaparáty a zrcadlovky, mobilní zařízení s vestavěným fotoaparátem, webkamery nebo i počítačové skenery.

Digitální fotoaparát pracuje se soustavou čoček, stejně jako starší analogové fotoaparáty, jeho senzory zachycují dopadající světlo a pomocí časově omezené expozice a na světlo citlivého média dochází k získání záznamu světla do objektivu a následně tuto informaci přemění na digitální formát. Díky tomu jsme schopni zachycovat skutečný světelný obraz do fotoaparátu. Tento obraz se následně uloží buď do interní paměti zařízení, nebo na externí paměťovou kartu. Fotografie z fotoaparátu přeneseme jednoduše kopírováním buď do počítače či rovnou na tiskárnu.

Mezi hlavní **výhody** digitálního fotografování řadíme:

- Rychlejší, snazší a spotřebitelsky levnější pořizování fotografií není nutné stále dokupovat nová záznamová média (filmy)
- Velká kapacita zařízení a ukládání na paměťové médium
- Okamžitá odezva fotografování kontrola zachyceného obrázku již ve fotoaparátu pomocí LCD displeje, možná správa fotografií
- Snadné propojení s PC
- Snadná archivace na CD, DVD, disky
- Rychlý a jednoduchý tisk

**Nevýhodou** je pořizovací cena kvalitních digitálních fotoaparátů a zejména zrcadlovek.

#### **3.1 Uložení obrázku z fotoaparátu**

Fotografii z fotoaparátu můžeme přenést do počítače následujícími způsoby:

- Vyjmutím externí paměťové karty z fotoaparátu a vložením buď přímo do počítače či do čtečky karet
- Přímým připojením fotoaparátu k počítači pomocí USB rozhraní

Po vložení karty, či připojení fotoaparátu již jen stačí otevřít v počítači průzkumník souborů a zobrazíme si soubory z paměťové karty či fotoaparátu. V obou případech se zařízení zobrazí v počítači jako další disková jednotka. Vybrané obrázky již pak jen jednoduše zkopírujeme nebo přesuneme do počítače.

#### **3.2 Vytvoření a uložení snímku z obrazovky počítače**

Pokud si chceme uchovat nějakou aktuální informaci zobrazenou naším monitorem v současné chvíli, není nic jednoduššího, než použít funkci, kterou nám umožňuje klávesa PrintScreen (zkr. **Prt Sc**). Když ji stiskneme, obrázek zobrazovaný monitorem se uloží do schránky, tj. krátkodobé paměti počítače. Při stisku kombinace **Alt+Prt Sc** se do schránky uloží pouze obsah aktuálně spuštěného okna daného programu.

Poté otevřeme grafický editor, např. Malování a vytvořený snímek jednoduše vložíme nejlépe pomocí klávesové zkraty **ctrl + v**. Zobrazený snímek již jen uložíme opět nejsnadněji pomocí klávesové zkratky **ctrl + s**. Pro uložení obrázku si vybereme vhodný adresář a formát obrázku (více o používání grafického editoru Malování najdete v kapitole Program Malování).

Kromě této funkce je možné stáhnout i další bezplatné aplikace s podobnou funkcionalitou doplněnou o další užitečné možnosti.

#### **3.3 Uložení obrázku z webového prohlížeče**

Chceme-li si uložit obrázek z webové stránky, nejjednodušší způsob je na obrázek klepnout pravým tlačítkem myši a v nabídce vybrat **Uložit obrázek jako**. V otevřeném dialogu vybereme umístění uložení obrázku, případně změníme název obrázku a stiskneme tlačítko **Uložit**.

#### **3.4 Vytvoření a uložení obrázku pomocí skeneru**

Další možností jak získat obrázek je použití skeneru. Máme-li k dispozici skener, připojíme jej k počítači, vložíme do něho požadovaný list s textem či obrázkem a obrázek tzv. naskenujeme. V programu určeném pro skenování, můžeme ještě nastavit parametry skenování a to především DPI, barevnou hloubku či formát obrázku. Po naskenování obrázek již jen uložíme do požadované složky v počítači.

K naskenování obrázku můžeme použít i program Malování.

## **4 Grafické editory**

Grafické editory jsou softwarové nástroje vyvinuté k úpravě fotografií, obrázků a jakýchkoliv dalších grafických prvků, ale i k vytváření obrázků a prvků nových. Stejně jako grafiku obecně (viz předchozí kapitoly), dělíme je podle toho, s jakou grafikou pracují a tedy na editory pracující s grafikou rastrovou (bitmapovou) a vektorovou, a to ať již ve 2D či 3D. Toto rozdělení má zásadní vliv na způsob práce s danou grafikou a tudíž grafický editor musíme volit s ohledem na to, k jakému účelu bude výsledná grafika použita.

# **4.1 Rastrový editor**

Rastrový editor použijeme převážně k úpravě pořízených fotografií, případně k vytvoření koláží, plakátů a dalších podobných bitmapových objektů. Mezi takové editory patří např. základní program ve Windows **Malování**, jeden z nejznámějších a nejsofistikovanějších editorů **Adobe Photoshop** nebo jeho bezplatná alternativa **GIMP**.

#### **4.2 Vektorový editor**

Vektorový editor použijeme všude tam, kde je potřeba pracovat s křivkami a přesně definovat matematicko-geometrický (čili vektorový) tvar potřebné grafiky tak, aby se nám tento tvar zachoval neměnný i při změně měřítka. Příkladem takové grafiky je tvorba loga, infografiky, designových návrhů, projektových dokumentací, čar, křivek a podobných grafických elementů. Mezi vektorové editory se řadí zejména **Adobe Illustrator**, **Xara Designer, AutoCad, DVG Editor, Inkscape** či **Corel Draw**.

V následujících kapitolách podrobněji rozebereme základy práce s grafikou v programech **Malování** a **Adobe Photoshop**, přičemž práce v programu **GIMP** je principiálně a prakticky takřka totožná s Adobe Photoshop.

# **5 Program Malování**

Program Malování je základní součástí systému Windows, která slouží ke kreslení, barvení a upravování obrázků. Program Malování můžeme použít jako digitální náčrtník pro vytváření jednoduchých obrázků, nebo pro vkládání textu či vzorů do jiných obrázků, například pořízených digitálním fotoaparátem.

# **5.1 Pracovní prostředí editoru**

Po spuštění programu se zobrazí prázdné okno. Nástroje pro kreslení a malování najdeme v pásu karet v horní části okna. Na následujícím obrázku jsou názorně vidět různé části okna programu:

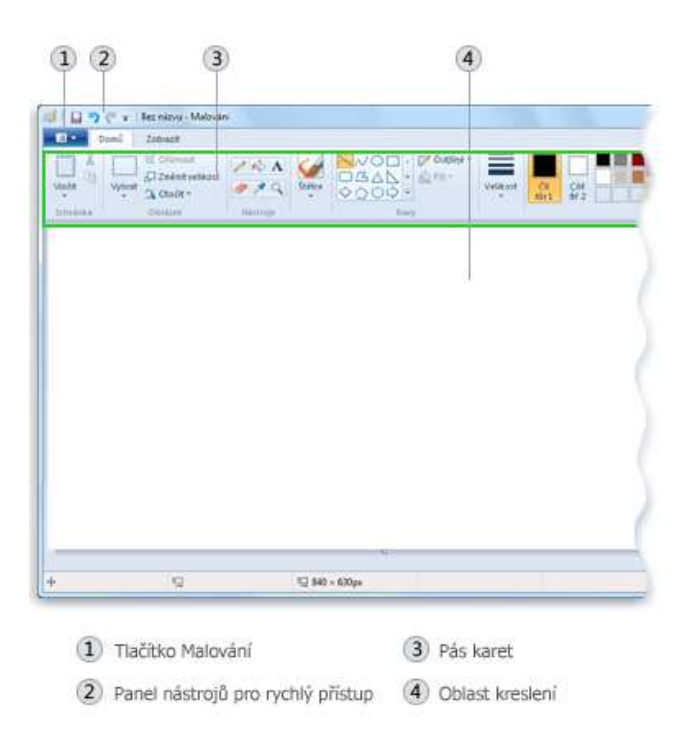

Obrázek 5 – Náhled programu malování

#### **5.2 Kreslení čar**

V programu Malování můžeme kreslit čáry pomocí několika různých nástrojů. Vzhled čáry v kresbě je určen nastavením jeho možností a vybraným nástrojem. V následující části budou popsány nástroje, které můžeme použít ke kreslení čar v programu Malování.

Pomocí nástroje **Tužka** můžeme kreslit tenké čáry nebo křivky volného tvaru.

Pomocí nástroje **Štětce** můžeme kreslit čáry s různými vzhledy a texturami - podobně jako při použití různých uměleckých štětců ve skutečnosti. Pomocí různých štětců můžeme vytvářet čáry volného tvaru nebo křivky s různým vzhledem.

Pomocí nástroje **Úsečka** můžeme kreslit rovnou čáru. Při použití tohoto nástroje můžeme zvolit tloušťku čáry i její vzhled.

Pomocí nástroje **Křivka** můžeme nakreslit hladkou zakřivenou čáru.

#### **5.3 Kreslení různých tvarů**

V programu Malování můžeme do obrázku přidávat různé tvary. V předdefinovaných tvarech najdeme jak tradiční tvary - obdélníky, elipsy, trojúhelníky a šipky – tak i zábavné a neobvyklé tvary, jako je srdce, blesk nebo popisky. Chceme-li si vytvořit vlastní tvar, můžeme k tomuto účelu použít nástroj **Mnohoúhelník**.

#### **5.4 Přidání textu**

Pomocí nástroje **Text** můžeme vložit do obrázku libovolný text nebo popis. Podobně jako v textovém editoru si můžeme zvolit styl písma, velikost a barvu.

## **5.5 Výběr a úpravy objektů**

Často se stává, že chceme změnit určitou část obrázku nebo objektu. To se provádí tak, že vybereme část obrázku, kterou chceme změnit, a zadáme požadované úpravy. Mezi změny, které můžeme provést, patří: Změna velikosti objektu, přesunutí nebo zkopírování objektu, jeho otočení nebo oříznutí obrázku tak, aby zobrazoval pouze vybranou část.

Pomocí příkazu **Oříznout** ořízneme obrázek tak, aby se na obrázku zobrazovala pouze vybraná část. Oříznutím můžeme obrázek upravit tak, aby byl vidět pouze vybraný objekt nebo osoba. Oříznutý obrázek je dobré uložit jako nový soubor, tím zabráníme přepsání původního souboru obrázku.

Pomocí tlačítka **Otočit** můžeme libovolně otáčet celým obrázkem nebo jeho vybranou částí.

Nástroj **Guma** umožňuje vymazat vybrané oblasti obrázku nebo postupně umazávat části obrázku.

#### **5.6 Změna velikosti obrázku nebo jeho části**

Pomocí nástroje **Změnit velikost** můžeme změnit velikost celého obrázku, objektu, nebo části obrázku. Objekty v obrázku také můžeme zkosit, takže budou vypadat šikmé.

Pokud chceme zachovat poměr stran, je třeba zaškrtnout příslušné políčko, poté již stačí zadat jen jednu z hodnot (šířku nebo výšku) a druhá hodnoty se doplní automaticky.

#### **5.7 Přesouvání a kopírování objektů**

Po vybrání objektu můžeme vybranou položku vyjmout nebo zkopírovat. Takto můžeme v případě potřeby použít na obrázku jeden objekt vícekrát nebo objekt přesunout do jiné části obrázku.

#### **5.7.1 Vyjmutí a vložení**

Příkaz **Vyjmout** slouží k vyjmutí vybraného objektu a k jeho vložení do jiné části obrázku nebo do jiného souboru. Pokud vybranou oblast vyjmete, nahradí se vyjmutá oblast barvou pozadí.

#### **5.7.2 Kopírování a vložení**

Pomocí příkazu **Kopírovat** zkopírujeme vybraný objekt. Tuto možnost oceníme v případech, kdy chceme čáry, tvary nebo text do obrázku umístit vícekrát.

#### **5.7.3 Vložení obrázku do programu Malování**

Pomocí příkazu **Vložit z** můžeme v programu Malování vložit existující obrázek, ten je možné po vložení upravovat, aniž by se změnil originál.

#### **5.8 Práce s barvou**

V programu Malování najdeme celou řadu nástrojů, které jsou přímo určeny pro práci s barvou. Tyto nástroje nám umožňují používat při kreslení a provádění úprav požadované barvy.

#### **5.8.1 Panel Barvy**

**Pole barvy** označují aktuální **barvu 1 (barva popředí)** a **barvu 2 (barva pozadí)**. Způsob jejich použití rozlišujeme podle typu činnosti prováděné v programu.

Pomocí nástroje **Volba barev** můžeme nastavit aktuální barvu popředí nebo pozadí. Výběrem barvy z obrázku můžete zajistit použití požadované barvy tak, aby si barvy přesně odpovídaly.

Nástroj **Vyplnit barvou** umožňuje vyplnit celý obrázek nebo uzavřený tvar vybranou barvou.

Pomocí příkazu **Upravit barvy** můžeme vybrat novou barvu. Pomocí míchání barev můžeme zvolit přesně takovou barvu, jakou potřebujeme.

### **5.9 Prohlížení obrázku**

Změnou zobrazení můžeme zvolit, jakým způsobem chceme s obrázkem pracovat. V případě potřeby můžeme přiblížit určitou část obrázku nebo celý obrázek, stejně tak, pokud je obrázek příliš velký, můžeme jej oddálit. Navíc můžeme při práci v programu Malování zobrazit pravítka a mřížky, což nám výrazně pomůže zlepšit práci v tomto programu.

#### **5.9.1 Lupa**

Nástroj **Lupa** umožňuje přiblížit (zvětšit) část obrázku nebo celý obrázek.

#### **5.9.2 Přiblížení a oddálení**

Pomocí nástrojů **Přiblížit** a **Oddálit** si můžeme zobrazit větší nebo menší část obrázku. Upravujeme například malou část obrázku a potřebujete ji přiblížit, abyste ji zřetelně

viděli. Nebo je obrázek naopak moc velký a nevejde se na obrazovku, potřebujeme jej tedy oddálit, abychom jej viděli celý.

#### **5.9.3 Pravítka**

Nástroj **Pravítka** nám umožňuje zobrazit v horní části kreslicí oblasti vodorovné pravítko a na levé straně kreslicí oblasti svislé pravítko. Pomocí těchto pravítek můžeme zjistit rozměry obrázku, což je užitečné např. při změně velikosti obrázku.

#### **5.9.4 Mřížky**

Nástroj **Mřížky** slouží při kreslení k zarovnávání tvarů a čar. Mřížky se používají jako vizuální vodítko velikostí objektů při kreslení a slouží jako pomůcka pro zarovnání objektů.

#### **5.9.5 Celá obrazovka**

Pomocí tlačítka **Celá obrazovka** si zobrazíme obrázek přes celou obrazovku. Dojde k automatickému zvětšení nebo zmenšení právě tak, aby obrázek vyplnil celou obrazovku.

#### **5.10 Uložení a použití obrázku**

Při provádění úprav v programu Malování je důležité práci často ukládat, čímž vyloučíme ztrátu dat při nečekaném ukončení programu. Obrázek můžeme po uložení použít v počítači, nahrát na přenosné datové úložiště nebo sdílet s dalšími uživateli prostřednictvím webu a e-mailu.

#### **5.10.1 Odeslání obrázku e-mailem**

Pokud máme v počítači nainstalován a konfigurován e-mailový klient, můžeme obrázek připojit k e-mailové zprávě a pak jej prostřednictvím e-mailu poslat dalším uživatelům. Jelikož se odeslaná pošta včetně příloh ukládá, můžeme si tímto způsobem snadno zálohovat nevelké soubory.

# **5.11 Tisk**

Pomocí funkce **Tisk** můžeme libovolný obrázek vytisknout na tiskárně připojené k počítači nebo použít síťovou tiskárnu. V závislosti na druhu tiskárny můžeme nastavit formát tisku a další možnosti. Před každým tiskem je vhodné použít funkci **Náhled**, která nám ukáže, jak bude vytisknutý obrázek skutečně vypadat.

# **6 Základy práce s grafickým editorem Adobe Photoshop**

Adobe Photoshop je pokročilý grafický placený editor vyvinutý firmou Adobe. Postupem času si získal velkou důležitost, jeho možnosti se s novými verzemi stále prohlubují a dnes jde tak o jeden z nejznámějších a nejsofistikovanějších grafických nástrojů vůbec. Možnosti grafických úprav v tomto programu jsou prakticky nevyčerpatelné a studium práce s tímto editorem je během na dlouhou trať a ani ti nejlepší grafici se s ním nikdy nepřestanou učit stále něco nového. Zde v této kapitole se seznámíme alespoň se základy práce v tomto sofistikovaném editoru.

### **6.1 Pracovní prostředí editoru**

V levé části editoru se nachází **Panel nástrojů**, který nám umožňuje základní manipulaci s objekty. Nalezneme zde nástroje pro výběr části obrázku, nástroje pro rychlé úpravy jako je barva, guma, štětce, pera a taktéž i zde v dolní části panelu nástrojů najdeme správu barev popředí a pozadí. Mnohé nástroje jsou ještě opatřeny roletkou pro širší nabídku možností nástrojů.

V pravé části programu Adobe Photoshop se nám otvírá nabídka pro správu vrstev, kanálů, cest, ale nalezneme zde i historii, správu vzorníků barev, histogram a navigátor.

Samotný obrázek či objekt se otevře vždy ve vlastním okně a máme jej umístěn uprostřed editoru. Můžeme mít otevřeno současně více obrázků, přepínat se mezi nimi, upravovat je a přetahovat mezi nimi různé další objekty, vrstvy apod.

#### **6.2 Vytvoření nového obrázku**

Chceme-li vytvořit nový obrázek, v nabídce **Soubor** klikneme na **Nový**. Zobrazí se nám dialogové okno nového obrázku, kde si nastavíme jméno obrázku, velikost, rozlišení, režim barvy a barvu pozadí obrazu a nastavení potvrdíme tlačítkem **OK**.

Nyní máme založen nový soubor a potřebujeme do něho vložit fotografii či obrázek, který chceme upravovat v grafickém editoru. Máme-li obrázek uložen ve schránce, v dočasné paměti počítače, stačí zvolit položku **Úpravy** a **Vložit** a obrázek se nám vloží do námi vytvořeného souboru – okna s obrázkem.

Nesmíme zapomenout si nově vytvořený obrázek uložit. Pro prvotní uložení obrázku klepneme na nabídku **Soubor** a položku **Uložit jako**. V dialogovém okně vyplníme nový název obrázku, jeho umístění k uložení v počítači a jeho formát (Pro průběžné ukládání obrázku využijeme buď klávesové zkratky **ctrl + s** nebo v nabídce **Soubor** zvolíme položku **Uložit**).

#### **6.3 Přepínání mezi okny s obrázky**

Pro přepínání mezi otevřenými okny s obrázky, můžeme buď využít přímé přepínání pomocí myši, kdy levým tlačítkem myši vybereme okno s obrázkem, který jsme se rozhodli právě upravovat nebo použít pohotové a pohodlné výhody klávesové zkratky **ctrl**  + **tab**, která nás přepíná mezi jednotlivými otevřenými okny s obrázky.

#### **6.4 Nastavení barvy pozadí**

Barvu pozadí nastavíme pomocí panelu nástrojů po kliknutí na ikonu **Nastavit barvu pozadí**. Tímto otevřeme dialogové okno pro výběr barvy pozadí, kde si nastavíme jak vhodný barevný model, tak i námi zvolenou barvu pozadí. Obdobně si nastavíme i barvu popředí, která nám slouží jako barva zvoleného kreslícího nástroje. Pro nastavení barvy popředí musíme pouze kliknout na ikonu **Nastavit barvu popředí** (Názvy ikon se samozřejmě drobně liší a to v závislosti na použitém grafickém editoru, v principu se ale stále jedná o nastavení barvy pozadí a popředí).

#### **6.5 Použití mřížky**

Pro lepší práci s objekty nám slouží mřížka a to díky možnosti přichytávání se k této mřížce. Mřížku si v okně s obrázkem v programu Adobe Photoshop zobrazíme tak, že v horní liště vybereme nabídku **Zobrazení**, položku **Zobrazovat** a kliknutím myši na položku **Mřížku** zaškrtneme zobrazení mřížky. Pro urychlení lze použít klávesovou zkratku **ctrl + §**. U mřížky můžeme nastavit styl čáry, barvu čáry a velikost rastru. Toto nastavení najdeme v nabídce **Úpravy**, položka **Předvolby** a položka **Vodítka, mřížka a řezy**.

#### **6.6 Zvýšení efektivity**

Pro rychlejší a snadnější práci s grafickým editorem je vhodné, abychom si dovedli nastavit základní předvolby editoru. V Adobe Photoshop potřebné nastavení nalezneme již ve výše zmíněné nabídce **Úpravy**, položka **Předvolby,** a zde si můžeme nastavit základní věci jako je průhlednost, jednotky, vodítka, nastavení textu, zpracování souborů apod. (V programu Corel Draw obdobné nastavení nalezneme v nabídce **Nástroje**, příkaz **Možnosti**).

Ke zvýšení efektivity práce slouží i rychlé vrácení právě uskutečněného pokynu. K tomuto nám slouží funkce, které v grafických editorech nalezneme pod názvy **Vrátit, Zpět, Krok zpět**. Často je výhodné využívat i funkci kroku vpřed, která je označována jako **Znovu, Krok vpřed.** Při ladění výsledné verze obrázku mezi jednotlivými úpravami pak využijeme kombinaci obou těchto pokynů. Oba tyto příkazy nalezneme v nabídce **Upravit, Úpravy** nebo můžeme využít klávesových zkratek. V programu Adobe Photoshop je klávesová zkratka pro **Krok zpět** - **alt** + **ctrl** + **Z** a pro **Krok vpřed – shift**   $+$  ctrl  $+$  **Z**.

Mezi jednotlivými verzemi úprav obrázků můžeme ještě pohodlněji přepínat v historii úprav obrázku. Tuto funkci listování v historii úprav máme k dispozici v **Pomocném doku**, který je umístěn vpravo v grafickém editoru. Pro zobrazení historie úprav, klikneme myší na záložku **Historie** či **Historie změn**. Pro vrácení jednotlivých úprav obrázků si vybereme příslušnou ikonu, kam až chceme historii změn vrátit.

Pomocné nástroje pro rychlejší a uživatelsky příjemnější práci s grafickým editorem nalezneme v nabídce **Zobrazit**. V této nabídce můžeme zobrazovat nebo skrývat nástroje jako pravítka, pomocné vodítka, posuvné pruhy, stavový řádek či mřížku. Klepnutím na názvy nástrojů v nabídce přepínáme mezi tím, zda se nám zobrazí či se naopak jejich zobrazení vypne.

Chceme-li si v editoru zobrazit pomocné doky, tak jejich nabídku nalezneme v nabídce **Okna**, či **Okno**. V nabídce **Okna** zapínáme a vypínáme zobrazení pomocných doků, jako jsou **Stopy, Styly, Vrstvy, Odstavec, Cesty, Barvy, Navigátor** a mnoho dalších. Tyto pomocné doky nám usnadňují orientaci a práci při úpravě obrázku. Máme-li již vybraný dialog otevřený a znovu na něho v nabídce **Okna** klikneme, neotevře se nám nový, ale pouze se nám zviditelní již ten otevřený.

#### **6.7 Jednotky a měřítko**

V grafických editorech můžeme pracovat v různých jednotkách. To jaké měrné jednotky jsou v editoru právě používány, zjistíme v nabídce **Úpravy** pod příkazem **Jednotky**. V dialogovém okně pro úpravu jednotek, který se nám pomocí tohoto příkazu otevře, pak lze vybrat z nabídky jiné vhodné jednotky.

Měřítko obrázku lze měnit přímo v okně s obrázkem, kde při kliknutím myší na rozbalovací lištičku, umístěnou buď v horním či dolním rohu okna, můžeme vybrat měřítko, či vepsat požadovanou hodnotu. Měřítko obrázku můžeme měnit i pomocí klávesových zkratek. A to buď přidržením klávesy **ctrl** či **alt** a otáčením rolovacího kolečka myši. Další možnosti měřítka nalezneme v nabídce **Zobrazení**.

#### **6.8 Nástroje pro výběr**

Nástroje pro výběr používáme k výběru části nebo celého obrázku, se kterým chceme aktuálně pracovat a dále ho upravovat.

Nástroje pro výběr máme následující.

#### **6.8.1 Základní výběr**

Jakýmkoliv výběrem zpracovávaný obrázek automaticky rozdělíme na dvě části. Na část aktivní, ta která je ohraničena výběrem a můžeme ji upravovat a část pasivní, která zůstává i při provádění změn stále stejná.

Mezi těmito částmi se lze snadno přepínat. V Adobe Photoshop pro přepínání mezi výběry použijeme jednoduchou klávesovou zkratku **ctrl + shift + I.** Máme-li vybranou nějakou část obrázku, tak při stisknutí této klávesové zkratky se nám označí doplněk (zbytek) obrázku k tomuto výběru. Původní pasivní část se stane aktivní a původní aktivní část výběru se stane částí pasivní.

Pro výběr můžeme použít nabídku v horní části editoru **Výběr** a zvolit potřebný příkaz výběru. Máme zde možnosti jako **vybrat vše, odznačit, vybrat znovu, doplněk**. Mějme na paměti, že výběr bude proveden vždy jen v právě označené vrstvě či vrstvách.

Dalším vhodným nástrojem pro výběr části obrázku může být výběr pomocí geometrického tělesa, obdélníků či elipsy.

Potřebujeme-li označit složitější grafický tvar, je vhodné použít např. nástroj **laso**.

Pro výběr jedné barvy v rámci celého obrázku použijeme nástroj **magická** či **kouzelná hůlka**.

Všechny tyto nástroje pro výběr můžeme používat v různých režimech výběru. Adobe Photoshop a většina dalších grafických editorů nabízí následující režimy výběru:

• **Režim nahrazení** – máme-li zapnutou tuto volbu, znamená to, že pokud budeme provádět nový výběr, původní výběr bude zcela zapomenut a nahrazen tímto novým výběrem.

• **Režim přidávání** – tento režim je vhodný pro doplňování již nějakého výběru. V tomto režimu se každý nový výběr sečte s již existujícím výběrem.

• **Režim ubírání** – Režim ubírání funguje obráceně než režim přidávání. Máme-li proveden prvotní výběr, tak všechny provedené výběry v tomto režimu budou od prvotního výběru odčítány a bude se tedy prvotní výběr zmenšovat o výběr provedený v tomto režimu.

• **Režim průnik** – pomocí tohoto režimu bude výsledný výběr určen jako oblast, která je společná již exitujícímu výběru a nově vytvořenému výběru.

#### **6.8.2 Nástroje pro výběr**

 Všechny nástroje pro výběr nalezneme v **Panelu nástrojů** v levé části grafického editoru.

• **Výběr pomocí obdélníku a Výběr eliptických oblastí** – tento nástroj je určený pro výběr geometrických tvarů. Pro uskutečnění některého z těchto výběru V **Panelu nástrojů** klepneme na jeden z těchto nástrojů, přesuneme se myší do oblasti **Okna s obrázkem** a zde tažením myši vykreslíme požadovanou oblast. V rozích vybrané oblasti se zobrazí vnitřní úchyty, pomocí kterých tažením myší můžeme vybranou oblast ještě dále upravovat. Přidržíme-li při tažení myši klávesu **Shift**, budeme vykreslovat výběr ve tvaru čtverce či kruhu. Přidržíme-li klávesu **Ctrl**, budeme vykreslovat obdélníkovou nebo kruhovou oblast ve směru ze středu této oblasti na okraj.

• **Laso** – nástroj laso nám umožňuje velmi přesně vybrat i složitější tvary. Výběr je prováděn ručně. V **Panelu nástrojů** klepneme na nástroj **Volný výběr**, **Laso,** přesuneme se myší do oblasti **Okna s obrázkem** a zde postupným klikáním vyznačíme požadovaný

tvar výběru. Výběr ukončíme klepnutím myší do počátečního bodu výběru a celá vybraná oblast se spojí v jeden výběr, který je připraven pro další práci.

• **Magnetické laso** – tento nástroj umožňuje snáze než laso vybrat oblast, jež je ohraničena ostrým přechodem barev. Pro použití nástroje několikrát klepneme na hranici oblasti, jež si přejeme vybrat, a postupně tím vytvoříme řadu kontrolních bodů (uzlů). Tyto body nástroj spojuje hranicí, jež kopíruje kontrastní hranice barev mezi uzly. Pro ukončení výběru klepneme na první kontrolní bod. Nyní můžeme křivku upravit tažením kontrolních bodů nebo vytvářením nových. Po jejím dokončení klepneme dovnitř a křivka se změní na klasický výběr.

• **Kouzelná hůlka** – tento nástroj umožňuje vytvořit přibližný výběr oblasti na základě podobnosti barev. Hodí se tudíž pro vybírání objektů s ostrými hranami. Pro vytvoření dobrého výběru je nutné zvolit správný počáteční bod. Výběr začneme v počátečním bodě, kam kouzelnou hůlkou poprvé klepneme, a ten se rozšíří dál i na sousedící pixely, které mají podobnou barvu pixelu počátečnímu. Práh podobnosti můžeme upravovat podle toho, jakého výběru chceme docílit.

• **Výběr podle barvy** – Tento výběr je nadstavbou výběru Kouzelné hůlky a umožňuje tedy vybírat oblasti na základě podobnosti barev. V tomto případě kouzelná hůlka vybírá však všechny pixely s dostatečně podobnou barvou z celého obrázku bez ohledu na to, kde jsou umístěny a zda spolu sousedí.

• **Výběr popředí** – tento výběr použijeme v případě, že chceme provést komplexní výběr, který je rozdělen do několika kroků. Nejprve ručně vybereme přibližnou oblast a nástroj se automaticky přepne na štětec, pomocí kterého dále můžeme vybírat barevné oblasti, které chceme přidat do výběru. K ohraničení výběru dojde automaticky. Jestliže chceme provést korekci výběru, můžeme štětcem dokreslit chybějící části výběru, které chceme do finálního výběru ještě zahrnout. Konečný výběr potvrdíme stisknutím klávesy **Enter**.

• **Nástroj cesty** – tento nástroj umožňuje inteligentní výběr pomocí Bézierových křivek a je stejně jako předchozí výběr rozdělen do několika kroků. Nejprve nastavíme režim úprav na **Návrh**. Poté provedeme výběr ručně pomocí klikání myší na hranici oblasti, kterou chceme vybrat. Chceme-li provést korekce výběru, nastavíme režim úprav na **Úpravy**. Jednotlivé kontrolní body můžeme libovolně přesouvat nebo i přidávat další

body pro ještě přesnější výběr. Pro potvrzení výběru klikneme na tlačítko **Výběr z cesty**, které nalezneme ve spodní části **Panelu nástrojů**.

#### **6.8.3 Další volby výběru**

S vytvořeným výběrem můžeme dále pracovat následujícím způsobem.

• **Vyhlazování** – ovlivňuje pouze některé nástroje a tento nástroj používáme pro vytvoření hladší hranice výběru.

• **Prolnout okraje** – umožňuje vytvořit průhlednou hranici výběru. Čím vyšší je hodnota, tím se průhlednost okraje zvýší.

• **Zaoblené rohy** – zaoblené rohy používáme při práci s obdélníkem, kdy tímto posuvníkem určujeme poloměr rohu obdélníku, přičemž nula znamená ostrý roh a s výší hodnoty se zvedá "zakulacenost" rohů.

• **Rozšiřovat ze středu** – volba rozšiřovat ze středu umí rozšiřovat od bodu klepnutí všemi směry ven.

• **Pevné** – touto volbou dochází ke změně pouze některých parametrů výběru (například poměru stran, výšky nebo šířky) a je určen pevně podle nastavení.

• **Poloha** – volba poloha zobrazuje aktuální polohu výběru v rámci obrázku. Změníme-li tyto hodnoty, posuneme tím i výběr v obrázku mnohokrát přesněji. Hodnotou 0 rozumíme umístění přesně v rohu, zápornou hodnotou zase výběr mimo hranice obrázku.

• **Velikost** – Zde najdeme zobrazenou aktuální velikost výběru a změnou těchto hodnot můžeme určit rozměry stran výběru v obrázku mnohokrát přesněji.

• **Zvýraznění** – pomocí zvýraznění můžeme ztmavit okolí výběru a zlepšit tak jeho vizuální odlišení.

• **Zvolit průhledné oblasti** – použijeme-li tuto volnu, budeme moci nástroji vybrat i zcela průhledné oblasti.

• **Práh** – práh určuje maximální námi dovolenou odlišnost barev, která bude vybrána. Čím vyšší práh použijeme, tím větší bude i výsledný výběr.

#### **6.9 Manipulace s obrázkem**

#### **6.9.1 Rozměry plátna**

Rozměry plátna vymezují kreslící plochu. Velikost plátna bývá shodná s velikostí obrázku, ale je možné ji kdykoliv změnit podle potřeby. Když plátno zvětšíme, obrázek si zachová svou původní velikost a zarovná se na střed. Zmenšíme-li plátno, zmenší se i obrázek a dojde k jeho oříznutí. V menu nastavení velikosti plátna můžeme zadat měrné jednotky, velikost plátna na šířku a výšku a také umístění obrázku na plátno (výchozí je levý horní roh).

#### **6.9.2 Rozměry obrázku**

Rozměry obrázku stanovují počet bodů (dpi), ze kterých se obrázek skládá a tedy jak je detailní. Rozměry obrázku se dají zvětšovat i zmenšovat, případné chybějící body se dopočítají interpolací, jde tedy o tzv. převzorkování obrázku. Pokud obrázek zvětšíme (převzorkování na větší rozlišení), jeho kvalita klesá. Při zmenšování (převzorkování na nižší rozlišení) se obrazové body přepočítají tak, aby byl výsledek co nejpodobnější originálu, kvalita obrázku tedy zůstává na stejné úrovni. Jak již bylo zmíněno, k převzorkování obrázku se používají různé druhy interpolace. Volba **Žádná interpolace**  využívá metodu nejbližšího souseda a není proto příliš vhodná. Mezi další metody se řadí **Lineární interpolace**, **Kubická interpolace** a metoda **Sinc**. V praxi se nejlepších výsledků dosahuje pomocí kubické interpolace, nebo metodou Sinc.

#### **6.9.3 Oříznutí obrázku**

Oříznutí obrázku použijeme v případě, že chceme pracovat pouze s jeho obdélníkovou částí, neboli výřezem. Při oříznutí se zpravidla mění poměr stran obrázku pro tisk. Digitální fotoaparát má standardně poměr stran 4:3, po tisk na fotopapír je ale zapotřebí dosáhnout poměru stran 3:2 (což je nejčastější poměr stran fotopapíru). Je velmi důležité si uvědomit, že při každém oříznutí dochází u obrázku ke ztrátě pixelů.

#### **6.9.4 Další možnosti manipulace s obrázkem**

Další možnosti manipulace s obrázkem jsou k nalezení v **Panelu nástrojů**.

• **Přesun**: funkce přesun nám umožňuje posunout celou vrstvu, výběr nebo cestu v obrázku.

• **Zarovnání**: tato funkce nám umožňuje zarovnat výběr stejně tak, jako text v programu **Microsoft Word**, doleva, na střed nebo doprava. Použít lze i vertikální a horizontální zarovnání nebo relativní posun o určitý počet pixelů.

• **Rotace**: touto funkcí můžeme otočit vrstvu, výběr nebo cestu o určitý úhel. Velmi časté je použití pro opravu tzv. "padající" architektury, která je způsobená špatným držením fotoaparátu.

• **Škálování**: můžeme zvětšit nebo zmenšit vrstvu, výběr nebo cestu. Využívá se hlavně ke změnám velikosti celého obrázku nebo jen jeho určité části na pozadí. Posuvníkem lze nastavit krytí od absolutně neprůhledného (100) až po absolutně neviditelný (0).

• **Překlopení**: touto funkcí můžeme překlopit vrstvu, výběr nebo cestu podle libovolné osy. Nejčastěji to bývá horizontální nebo vertikální osa. Po volbě osy je třeba zvolit ještě směr překlopení.

#### **6.10 Vrstvy**

Pokud pracujeme s grafikou, pojem vrstva je třeba chápat jako průhlednou folii s určitou částí obrazu. Jednotlivé vrstvy na sebe můžeme vrstvit, můžeme je duplikovat, mazat, přidávat nebo prolínat. Vrstvy se navzájem mohou a nemusí ovlivňovat. Pokud sloučíme všechny vrstvy, zobrazí se nám výsledný obrázek. Vrstvy tedy v podstatě používáme k doplnění, editaci nebo k odstranění určité části obrazu.

#### **6.10.1 Nová vrstva**

Všechny vrstvy, které vytvoříme, se objeví v seznamu vpravo v **Pomocném doku** v menu vrstev, kde je možné i stiskem příslušného tlačítka vytvořit vrstvu novou pro následnou editaci. Vrstva, nacházející se v seznamu úplně nahoře, bude v obrázku vidět jako vrchní vrstva, která tedy není překrytá žádnou jinou vrstvou. Analogicky vrstva, která je v seznamu dole, bude v obrázku viditelná jako pozadí a všechny vrstvy nad ní, ji budou překrývat. Vřele doporučujeme pro každou jednotlivou úpravu vytvořit novou vrstvu kvůli snazšímu návratu do původního stavu před úpravou nebo snazší variabilitě výsledku.

#### **6.10.2 Úprava vrstev**

Aktuální vrstva je v seznamu barevně odlišena (zvýrazněna) a jedná se vždy o vrstvu, se kterou právě pracujeme. Všechny operace (kopírování, duplikace, apod.) tedy budou prováděny právě s touto vrstvou. Pro větší přehlednost je dobré si vrstvy vhodně pojmenovat.

Viditelnost jednotlivých vrstev se dá zapnout nebo vypnout přímo v seznamu vrstev s pomocí vypínače se symbolem oka. Průhlednost nastavíme posuvníkem **Krytí** (100 – neprůhledná, 0 – průhledná).

Pořadí vrstev můžeme v seznamu měnit podle potřeby. Vždy se mění umístění aktivní vrstvy a to pomocí šipek nahoru a dolů. Vrstvu můžeme také uchopit a přesunout na libovolné místo v seznamu. Vrstvy je možno spojovat do tzv. řetězů a poté celé tyto řetězy přesouvat nebo upravovat (duplikovat, kopírovat, apod.)

Pokud sloučíme dvě vrstvy, vznikne jediná vrstva, která bude obsahovat všechny objekty z obou vrstev před sloučením. Pro urychlení práce je možné slučovat více vrstev najednou, např. všechny viditelné vrstvy nebo absolutně všechny vrstvy v obrázku včetně pozadí.

Velikost hranic vrstvy se dá upravovat ručně v příslušném menu. Můžeme upravit rozměr na výšku a na šířku, ale také posouvat objekty vrstvy. Pokud zmenšujeme hranice vrstvy, dojde k oříznutí dotčených objektů.

Pokud upravujeme velikost aktivní vrstvy, můžeme kromě úpravy rozměrů nastavit také druh interpolace pro škálování. Při zmenšování nebo zvětšování aktivní vrstvy v ní tedy nedojde k oříznutí, ale ke změně velikosti objektu v závislosti na změně velikosti vrstvy.

Pokud se u vrstvy vyskytují prázdné okraje, je k jejich oříznutí vhodné využít funkci **Automaticky oříznout vrstvu**, která nás těchto okrajů zbaví.

Pokud chceme aktivní vrstvu překlopit, otočit nebo posunout, vybereme si příslušnou transformaci v nabídce vrstev.

#### **6.11 Animace**

Za pomoci grafické aplikace jsme schopni vytvořit i jednoduchou animaci. Je potřeba nejprve vybrat a označit vrstvu, kterou chceme animovat a poté si v příslušné nabídce vybereme požadovanou animaci. Aplikace poté sama vytvoří nové okno, kde bude výsledná animace rozfázována.

Nový soubor obsahující vrstvy animace je třeba uložit do formátu GIF. Dále je nutné **Exportovat soubor**, zde nesmíme zapomenout zaškrtnout možnost **Zapsat jako animaci**. Poté je třeba obrázek **Zapsat jako** GIF a nastavit parametry GIF animace. Tímto je vytvořen animovaný obrázek, se kterým můžeme dále pracovat.

## **6.12 Text efekty a filtry**

#### **6.12.1 Text**

Pokud se rozhodneme použít v grafickém editoru text, měl by sloužit hlavně pro krátké a jednoduché poznámky doplňující obrázek. Často se text objevuje ve formě vodoznaku jako název webové stránky, obrázku nebo jméno autora. Není možné používat text v grafickém editoru jako plnohodnotný textový editor. Každý text je do obrázku vložen jako nová vrstva.

V panelu nástrojů si můžeme vybrat parametry textu:

- **Písmo**: umožňuje zvolit si libovolný font písma, který je nainstalován v počítači.
- **Velikost**: umožňuje zvolit nebo změnit velikost textu.
- **Hinting**: mění obrys fontu tak, aby bylo písmo čitelné i při menší velikosti obrázku.
- **Auto-hinter**: umožní automatickou změnu fontu, pokud je to třeba
- Vyhlazování: vyhlazuje případné "zubaté" přechody písma.
- **Barva**: umožňuje zvolit barvu textu.

• **Zarovnání**: umožní zarovnání textu dle potřeby (na střed, doprava, doleva a do bloku).

S vrstvou, ve které se nachází text, můžeme pracovat stejně, jako s jakoukoliv jinou vrstvou. Lze s ní tedy libovolně manipulovat (přesouvat, mazat, duplikovat, apod.). Tyto

vrstvy můžeme také tzv. deformovat, což znamená: naklápění, ohýbání, změnu perspektivy, apod. Vrstvy obsahující text můžeme slučovat s libovolnými vrstvami.

#### **6.12.2 Efekty a filtry**

Součástí grafických editorů zpravidla bývá velké množství efektů, které využívají filtry. Pod pojmem filtr rozumíme speciální poloautomatický nástroj, který mění vzhled obrázku. Ve filtrech se používá velkého množství algoritmů a matematických výpočtů. Filtr se vždy aplikuje na vybranou vrstvu nebo na aktivní výběr.

Všechny filtry jsou zařazeny do skupin a najdeme je v nabídce **Filtry**. Zajímavým příkazem je možnost **Zopakovat**, která opětovně aplikuje předchozí filtr s již nastavenými parametry. Příkaz **Resetovat všechny filtry** umožní nastavení všech parametrů všech filtrů na původní hodnoty.

**Speciální efekty** umožňují vložit do obrázku různé zajímavé efekty:

• **Filtr Reliéf** – vytvoří v aktivní vrstvě nebo výběru plasticky vypadající reliéf tak, že světlé oblasti vyzvedne nahoru a tmavé naopak zatlačí dolů. Používá se jen na úpravu obrázku v režimu RGB a najít jej můžeme ve skupině **Zkreslení**. Základní parametry tohoto filtru jsou azimut, zdvih a hloubka a druh reliéfu.

• **Filtr Vir a zaškrcení** – vytvoří v aktivní vrstvě nebo výběru spirálový efekt a je k nalezení též ve skupině **Zkreslení**. Základní parametry tohoto filtru jsou úhel, poloměr víru, a míra zaškrcení.

• **Filtr Vlny** – vytvoří v aktivní vrstvě nebo výběru podobný efekt, jako vytvoří kámen hozený do rybníka, vytváří tedy koncentrické vlny. Najdeme jej ve skupině **Zkreslení** a jeho základní parametry jsou amplituda a vlnová délka, fáze a režim vln.

• **Filtr Vítr** – vytvoří efekt pohybového rozostření a je k nalezení ve skupině **Zkreslení**. Základní parametry tohoto filtru jsou styl, směr, práh, pevnost a režim vlivu na hrany.

• **Filtr Interaktivní deformace** – umožňuje vytvořit deformaci části obrázku tažením myší nebo vytvořit animaci. Najdeme jej ve skupině **Zkreslení** a jeho základní parametry jsou režim, poloměr a míra deformace.

• **Filtr Maskovat rozostření** – zaostří hrany objektů a grafických prvků bez zvyšování šumu a dalších efektů v plochách bez barevných hran. Je nejvhodnějším

způsobem k zaostření obrázků. Najdeme jej ve skupině **Vylepšení** a jeho základní parametry jsou poloměr, míra a práh.

Pomocí filtrů **Efekty se světlem** se do obrázků dají vkládat různé světelné efekty. Najdeme je ve skupině **Světlo a stín**:

• **Filtr Jiskřit** – hledá v obrázku nejsvětlejší místa, na kterých vytváří různě tvarované odlesky. Základní parametry tohoto filtru jsou např. intenzita záře, počet a délka hrotů, barva, apod.

• **Filtr Odlesk objektivu** – vytváří podobný efekt jako při focení s bleskem nebo focení objektu za sklem, kde dochází k odrazu světla. Jeho základní parametr je nastavení souřadnic středu odlesku světla.

• **Filtr SuperNova** – vytváří zářící hvězdu a jeho základní parametry jsou poloměr a počet paprsků, barva, umístění, nebo odstín.

• **Filtr Světelné efekty** – vytváří nasvícení obrázku a jeho základní parametry jsou umístění, počet a typ světel, barva a intenzita světla.

• **Filtr Záře z přechodu** – vytváří světelný odlesk objektivu. Základní parametry tohoto filtru jsou střed a poloměr odlesku, úhel a délka vektoru, a selektor (typ) světelného odlesku.

Filtry **Rozostření** umožňují různým způsobem rozmazat obrázek a jsou k nalezení ve stejnojmenné skupině:

• **Filtr Dlaždicovatelné rozostření** – rozostří tzv. "švy" u pozadí obrázku (to jsou okraje při skládání několika obrázků vedle sebe), kdy je pozadí obrázku tvořeno vydlážděním nějakou opakující se texturou. Základní parametry tohoto filtru jsou poloměr rozmazání, horizontální nebo vertikální švy a algoritmus rozmazání.

• **Filtr Gaussovské rozostření** – rozostří obrázek tak, že každý bod aktivní vrstvy nebo výběru přepočte na průměrnou hodnotu z hodnot všech bodů z dané oblasti. Tento filtr má základní parametry – poloměr rozmazání, horizontální nebo vertikální rozmazání.

• **Filtr Pixelizovat** – tento filtr obrázek rozdělí na několik čtvercových oblastí, kdy každou z oblastí rozostří samostatně. Jeho základním parametrem je šířka pixelu. Chcemeli rozmazat jen určitou část obrázku, je třeba tuto část vybrat a filtr aplikovat pouze na tento výběr.

• **Filtr Rozmáznutí pohybem** – rozostří obrázek podobně jako při focení pohyblivého objektu. Základní parametry tohoto filtru jsou délka, úhel a režim rozmazání.

• **Filtr Rozostření** – slouží pro velmi jemné rozostření. Snaží se napodobit focení s ne úplně zaostřeným fotoaparátem. Jeho základní parametry jsou počet opakování a množství rozmazaných bodů.

• **Filtr Selektivní Gaussovo rozostření** – rozostří jen ty pixely, které jsou si navzájem podobné (hrany objektů zůstávají zachovány). Používá se pro odstranění zrnitosti fotografie. Jeho základním parametrem je barevná hranice delta.

Pokud fotografujeme s bleskem nebo při zhoršených světelných podmínkách, dochází u foceného objektu k červenému zbarvení očí. Tento jev se dá u digitálních fotografií eliminovat pomocí filtru: **Filtr Odstranit červené oči**. Je nutné vybrat v obrázku okolí očí a poté na vybranou oblast filtr aplikovat. Pokud stále pozorujeme v očích fialový nádech, použijeme ještě nástroj **Odstín-sytost**.

# **7 Základy videotvorby**

#### **7.1 Složení a základní funkce videokamery**

Videokamera je zařízení, které slouží k zachycení pohyblivého obrazu a synchronního zvuku. Základním komponentem digitální videokamery je prvek zvaný CCD (Charge Coupled Device), jehož úkolem je rozložit zaostřený a případně opticky transfokovaný obraz do elektronické podoby. Kvalita celkového záznamu závisí na počtu snímaných digitálních bodů. Ani sebelepší optika nám nezajistí kvalitní obraz, pokud má CCD prvek jen malou zobrazovací schopnost (to znamená, že obraz převádí do nízkého počtu bodů). Z hlediska technického provedení rozdělujeme dva typy kamer: s jedním snímacím čipem CCD, nebo se třemi snímacími čipy CCD.

Obraz digitálně zpracovávají obvody kamery na základě jejího nastavení (např. digitální efekt, elektronická stabilizace obrazu, korekce jasu a barev, digitální zoom, apod.). Dále je zvuk i obraz rozložen do formátu pro záznam a poté uložen na paměťovou kartu, nebo kazetu (Digital8, miniDV, DVCAM). Digitální kamery jsou také vybaveny LCD panelem a hledáčkem, kde je k dispozici náhled snímaného obrazu.

#### **7.2 Režim kamery**

Digitální videokamery mají dva základní pracovní režimy, manuální (ručně obsluhovaný) a automatický. Oba režimy mají své výhody i nevýhody, platí ale, že je dobré vlastnit kameru umožňující práci v obou režimech. Pro lepší pochopen lze kameru přirovnat k fotoaparátu. S automatickým fotoaparátem snadno pořídíme snímky s dostačující kvalitou, které ale nejsou nikterak skvělé nebo výjimečné. S manuálně obsluhovaným fotoaparátem máme sice s každým snímkem více práce, ale výsledek bývá často o mnoho lepší (problém nastává při špatném nastavení parametrů, takový snímek je většinou na vyhození).

#### **7.2.1 Automatický režim**

V automatickém režimu kamera uživateli pomáhá s veškerým nastavením parametrů, od ostření a vyvážení bílé až po expoziční čas. Automatický režim tedy umožňuje uživateli soustředit se jen na pořizované záběry a je tedy vhodný především pro začátečníky v oblasti videotechniky. K ovládání kamery je tedy zapotřebí jen tlačítko "Rec", případně kolébka tranfokátoru. Použít se dá i nabídka digitálních efektů (noční režim, mozaika, apod.).

#### **7.2.2 AE Automatické režimy**

Plně automatický režim ne vždy poskytuje optimální výsledky. Pokud se tedy nechceme spolehnout pouze na něj a chceme vice využívat možnosti kamery, můžeme použít tzv. "AE Režimy". Jsou to předpřipravené režimy, které můžeme použít pro snímání ve specifických podmínkách. Množství a typy režimů závisí na výrobci a produktové řadě kamery. Mezi nejčastěji používané režimy patří: sport, práce v horších světelných podmínkách nebo v noci, režim portrét, apod.

#### **7.2.3 Manuální režim**

Jestliže nám už AE Režimy nestačí a rozhodneme se objevit všechny možnosti kamery, je třeba přepnout do manuálního režimu. V manuálním režimu máme přístupné všechny funkce kamery, týkající se především nastavení ostření, vyvážení bílé, nastavení clony nebo záznamového formátu. V něm nám kamera dovoluje pracovat se širokoúhlým formátem obrazu, zvolit si kvalitu a počet zvukových stop (12bit, 16bit, 2 nebo 4 kanály) a nabízí i další možnosti. Pokud se naučíme kameru v manuálním režimu správně nastavit a ovládat, výsledek bude vždy lepší, než při použití automatického režimu nebo AE Režimů. Naproti tomu, pokud ale nastavíme kameru špatně, pořízené video bude k ničemu.

#### **7.3 Stabilizace obrazu**

Stabilizátor obrazu je prvek, montovaný hlavně do malých ručních kamer, neboli handycamů. Je to v podstatě systém, s jehož pomocí se alespoň částečně eliminuje chvění ruky při držení kamery. Toto chvění lze pozorovat především při použití transfokátoru (přibližování obrazu), jelikož fyzicky je téměř nemožné udržet pevnou ruku při natáčení. Částečně se na tom podílí i snaha výrobců o co nejmenší a nejlehčí přístroj. Podle typu a produktové řady videokamery se můžeme setkat se dvěma systémy stabilizace. Jedná se o elektronickou stabilizaci, což je jednodušší způsob a o stabilizaci optickou, což je kvalitnější, ale samozřejmě také dražší způsob.

### **7.4 Transfokace obrazu**

Transfokace obrazu se dá zjednodušeně popsat jako přiblížení obrazu, často se transfokace označuje jako funkce zoom. Díky transfokaci můžeme pořizovat i detaily ze vzdálených míst, nebo tvořit nájezdy z panoramatu.

#### **7.4.1 Optický zoom**

Optický zoom je změna ohniskové vzdálenosti objektivu provedená na základě posunování čoček uvnitř objektivu. Při použití optického zoomu nedochází ke snížení kvality obrazu.

#### **7.4.2 Digitální zoom**

Funkce digitální zoom využívaná v přístrojích je softwarová funkce, která provádí výřez obrazu a jeho zvětšení na původní velikost (tzv. interpolaci). Digitální zoom je výpočet provedený videokamerou nebo programem na úpravu fotografií za použití algoritmů, které se snaží omezovat snížení kvality obrazu. Vždy to je ale metoda ztrátová, proto jí kvalitní přístroje nedisponují.

## **7.5 Přehrávání záznamu**

Pro přehrávání videozáznamu existuje nespočet různých programů. Je téměř nemožné určit, který z nich je funkčně nejlépe vybaven a nabízí nejširší možnosti nastavení. Hodně tedy záleží na osobních preferencích uživatelů.

#### **7.5.1 VLC Media player**

Velice populární je univerzální multimediální přehrávač VLC, který nezaujme grafickým kabátkem, ale především množstvím funkcí, možnostmi přizpůsobení a nenáročností na systémové prostředky. Umožňuje tak kvalitní přehrávání videa i na méně výkonných počítačích.

## **7.5.2 Windows media player**

Windows Media Player je multimediální přehrávač od společnosti Microsoft, který je standardní součástí operačního systému Windows. Slouží k přehrávání audio a video souborů, jejich organizaci a synchronizaci.

# **8 Závěr**

Grafická tvorba je dnes jeden z nejdůležitějších způsobů komunikace v oblasti designu a obchodu a nabývá stále větší důležitosti. Pochopit základní princip a možnosti využití grafické tvorby v každodenním životě se jeví jako velmi užitečné a věříme, že vás toto základní seznámení s grafikou podnítí k jejímu dalšímu studiu a praktickému využívání.

# **9 Literatura**

BUREŠ, Roman. *Upravujeme digitální fotografie ve photoshopu*. 1. vyd. Brno: Computer Press, 2014. 47 s. ISBN 8025141179.

CHÁBERA, Jiří. DANNHOFEROVÁ, Jana. LAPÁČEK, Jiří. SIMR, Pavel. JEŽEK, František. *Počítačová grafika*. 1. vyd. Praha: Státní pedagogické nakladatelství, 1993. 32 s. ISBN 9788004263287.

NĚMEC, Petr. *GIMP 2.8 pro začínající grafiky*. 1.vyd. Brno: Computer Press, 2013. 272 s. ISBN 8025138151.

SÝKOROVÁ, Květuše. *ECDL Průvodce přípravou na testy*. Brno: Computer Press, 2012. 200 s. ISBN 978-80-251-3144-2.

## **10 Rejstřík**

# **2**

2D grafika, 7

#### **3**

3D grafika, 8

#### **A**

aditivní míchání barev, 13 Adobe Illustrator, 22 Adobe Photoshop, 6, 10, 22, 29, 30, 31, 32 AE Automatické režimy, 44 Animace, 39 AutoCad, 22 Automatický režim, 43

#### **B**

Barevná hloubka, 15 Barevná paleta, 15 Barevný model CMYK, 14, 15 Barevný model HSV, 15 Barva, 13, 39 Barvený model RGB, 13 Barvy, 26, 31 Bezeztrátová komprese, 12 bitmapová grafika, 8, 10

### **C**

CMYK, 11, 13, 14, 17 Corel Draw, 22

#### **D**

Digitální fotografie, 19 Digitální zoom, 45 DPI, 13, 18, 21 Dynamický rozsah, 18

#### **E**

Efekty, 40, 41

#### **F**

Filtr, 40, 41, 42 Filtr Dlaždicovatelné rozostření, 41 Filtr Gaussovské rozostření, 41 Filtr Interaktivní deformace, 40 Filtr Jiskřit, 41 Filtr Maskovat rozostření, 40 Filtr Odlesk objektivu, 41 Filtr Reliéf, 40 Filtr Rozmáznutí pohybem, 42 Filtr SuperNova, 41 Filtr Světelné efekty, 41 Filtr Vir a zaškrcení, 40

Filtr Vítr, 40 Filtr Vlny, 40 Filtr Záře z přechodu, 41 filtry, 39, 40 Filtry, 40, 41

#### **G**

Gama korekce, 17 Gamut, 17, 18 GIF, 11, 12, 39 GIMP, 22 Grafické editory, 22 grafické formáty, 8, 10, 11 Guma, 25

#### **H**

**J**

Jas, 16 Jednotky, 32 JPEG, 11, 12

Hinting, 39

#### **K**

Komprese obrázků, 12 Kompresní metoda LZW, 11, 12 Kontrast, 16 kopírování, 25, 38 Kopírovat, 25 Kreslení, 23, 24 Krytí, 38

#### **L**

Laso, 33 Lupa, 26

#### **M**

Magická hůlka, 34 Magnetické laso, 34 malování, 20, 23 Malování, 6, 10, 20, 21, 22, 23, 24, 25, 26, 27 Manuální režim, 44 megapixel, 13 měřítko, 32 mřížka, 30

#### **N**

Nástroj cesty, 34 Nová vrstva, 37

#### **O**

obrazový bod, 13 Oddálit, 26

Odstín, 16, 42 Odstíny šedé, 15 Optický zoom, 45 Oříznout, 24 Oříznutí obrázku, 36

#### **P**

Pevné, 35 Písmo, 39 Pixel, 13 PNG, 11, 12 Poloha, 35 Práh, 34, 35 Pravítka, 27 PrintScreen, 20 Prolnout okraje, 35 Průhlednost, 17, 38 Přehrávání záznamu, 45 Překlopení, 37 Přesun, 37 Přiblížit, 26

#### **R**

Rastrová grafika, 7, 8 Rastrový editor, 22 Režim kamery, 43 Režim nahrazení, 33 Režim průnik, 33 Režim přidávání, 33 Režim ubírání, 33 RGB, 11, 13, 14, 17, 40 Rotace, 37 rozlišení, 7, 8, 13, 15, 18, 29, 36 Rozměry obrázku, 36 Rozměry plátna, 36 Rozostření, 41, 42 Rozšiřovat ze středu, 35

#### **S**

Speciální efekty, 40 Stabilizace obrazu, 44 Stabilizátor obrazu, 44 stín, 41 subtraktivní míchání barev, 13 Světlo, 41 sytost, 15, 16, 42

Škálování, 37

#### **T**

**Š**

Text, 24, 39 TIFF, 12 Tisk, 28 Transfokace obrazu, 45

#### **V**

**U**

vektorová grafika, 10 Vektorová grafika, 7, 9 Vektorový editor, 22 Velikost, 15, 18, 35, 36, 38, 39 Videokamera, 43 VLC Media player, 45 Vrstvy, 31, 37, 38, 40 výběr, 29, 30, 32, 33, 34, 35, 37, 40, 41 Výběr eliptických oblastí, 33 Výběr podle barvy, 34 Výběr pomocí obdélníku, 33 Výběr popředí, 34 Vyhlazování, 35, 39 Vyjmout, 25

#### **W**

Windows media player, 46

#### **X**

Xara Designer, 22

#### **Z**

Základy videotvorby, 43 Zaoblené rohy, 35 Zarovnání, 37, 39 Změna velikosti, 24, 25 Ztrátová komprese, 12 Zvolit průhledné oblasti, 35 Zvýraznění, 35

Úprava vrstev, 38 úpravy objektů, 24

Redakční rada Edice texty k sociální práci: Mgr. Karel Bauer; Mgr. Radka Janebová, Ph.D.; PhDr. Martin Smutek, Ph.D.; Mgr. Zuzana Truhlářová, Ph.D.

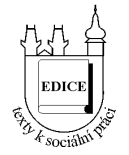

Řada: Vybrané kapitoly z teorií a metod sociální práce

Název: **Počítačová grafika a základy videotvorby**  Rok a místo vydání: 2014, Hradec Králové Vydání: první Náklad: 200 Vydalo nakladatelství Gaudeamus při Univerzitě Hradec Králové jako svou 1397. publikaci.

**ISBN 978-80-7435-457-1**